## **Transfer/Remove Cow Sense**

**Discussion:** The purpose of this Product Support Bulletin is to document and discuss the procedure for transferring or removing a licensed Cow Sense activation from a computer. As Cow Sense requires an Activation Key (code) unique to the computer to which it is installed, removal is required to transfer the license and activate on a new or different computer.

We understand that often it is necessary to move an Activated Cow Sense License from one computer to another. Midwest MicroSystems requires that the terms and conditions of our licensing procedure are met. Therefore, in Version 4.72 and later we have provided a simple feature to accomplish this task of transferring a Cow Sense License.

## **Procedure**

- 1. Install the Trial Edition on the new computer. The program can be installed from the last CD you received or by downloading the Trial Edition from our web site (www.cowsensecorral.com).
	- a) If installing from CD, following the install process, insure you have the latest version of Cow Sense. From the Main Menu select Help > Cow Sense Support > Update Cow Sense. Follow the prompts to launch Micro FTP and retrieve and install the latest updates. If no updates are needed, you will be notified that you have the latest version.
	- b) If downloading from the website, you will need to log into the Cow Sense Corral. Your User Name and Password can be obtained by clicking on "Send my login" in the lower left hand corner. You can also call 800-584-0040 or email to support@midwestmicro.comand request login information. Once logged in you can click on the "Downloads" button and click on the "Full Install" of the Cow Sense program.
- 2. From the old computer, make a backup of the herd file(s) to a removable media. Suggested media: thumb drive (also called jump drive, flash drive or memory stick) or CD. The thumb drive is reliable, very easy to use (unlike saving to a CD which would require the use of CD burning software) and will hold a large amount of data. **FOR FURTHER INSTRUCTIONS ON MAKING A BACKUP OF HERD FILE(S), SEE THE PRODUCT SUPPORT BULLETIN ENTITLED "BACKUP/RESTORE OF HERD FILE" (PSB00008).**
- *3.* Cow Sense must be removed from the old computer. If you have a version previous to 4.72 installed on your computer and have an installation CD that is version 4.42 or higher, you will follow the "CD Removal" instructions below. If you have version 4.72 or higher installed follow the instructions labeled "Internal Cow Sense Removal."

## **CD Removal**

- *1.* If you have a version 4.2 CD or higher insert the CD into the CD drive of the old computer. *(If the old computer is not operable, please contact Cow Sense Support for alternate instructions. 800-584-0040 or support@midwestmicro.com.)*
- 2. Go to the Start button, choose Run and type in the following (assuming the CD drive is "D" on your old computer): D:/transfer.exe
- 3. You will need to confirm that "Yes" you want to remove the program from the computer. Once confirmed the removal program will run on the old computer. When the removal program is complete, you will be asked to print the Verification of Removal. Please print, sign and date the Removal Form. Return by Mail/FAX/Email to Midwest MicroSystems.
	- a. Midwest MicroSystems, 3100 "O" Street, Suite # 7, Lincoln, NE 68510
	- b. FAX Number (402) 323-6968
	- c. Email address admin@midwestmicro.com

Document Number: **PSB009** Issue Date: **9/13/2007** Revised: **11/25/2009** Product: **Cow Sense**® Version: **4.64 and later** Page: **1 of 2**

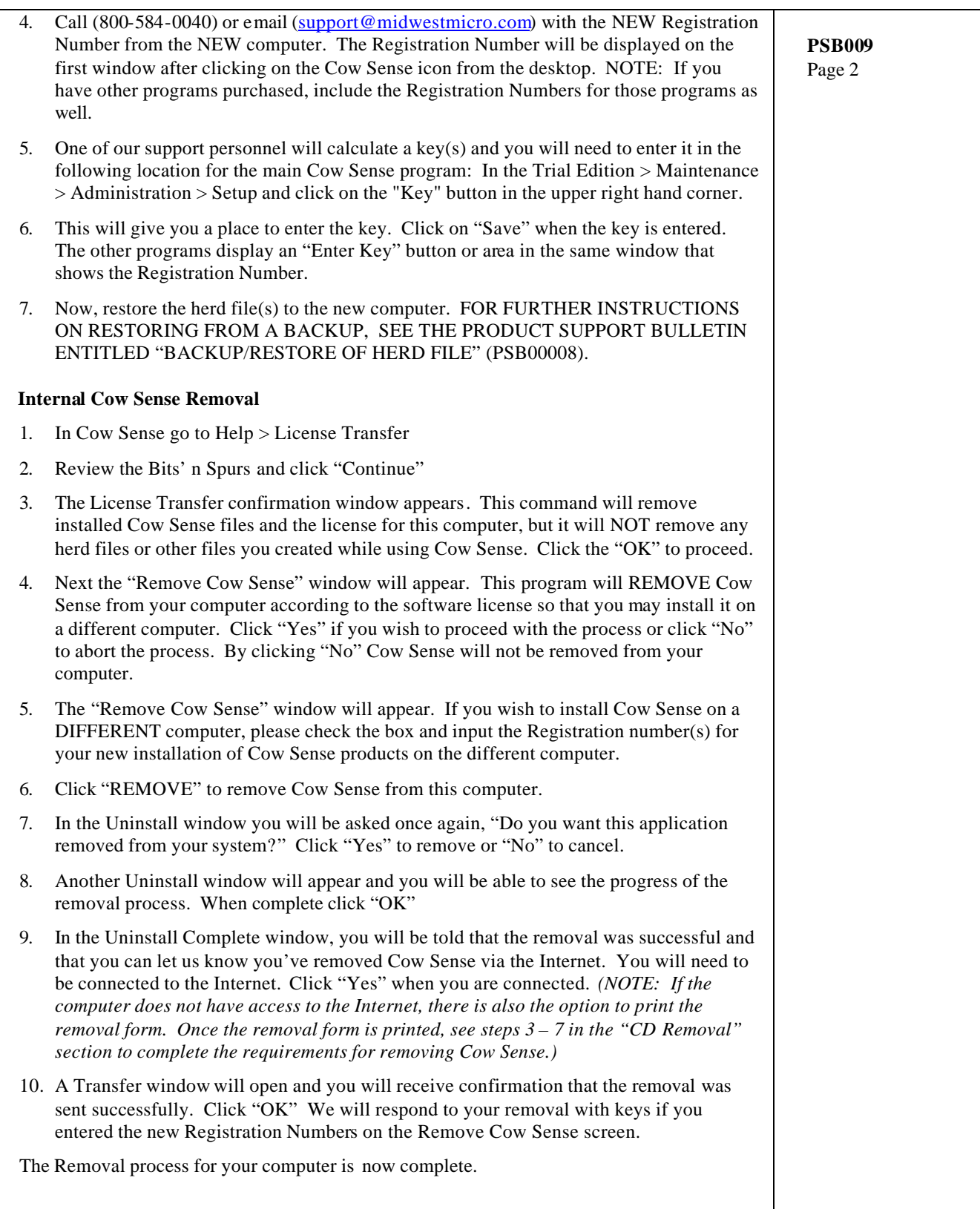

©2009 Midwest MicroSystems, LLC. All rights reserved